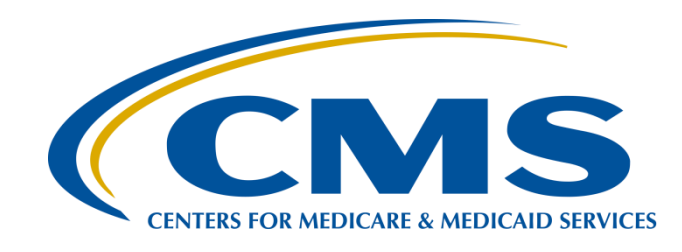

#### **OCM and SCIP Measure Data Submission Process: How to Submit Data through the**  *QualityNet Secure Portal*

**Henrietta Hight, BA, BSN, RN, CCM, CDMS, CPHQ** 

PCHQR Support Coordinator Inpatient Value, Incentives, and Quality Reporting (VIQR) Support Contractor (SC)

#### **Tom Ross, MS**

PCHQR Lead Project Coordinator Inpatient Value, Incentives, and Quality Reporting (VIQR) Support Contractor (SC)

**July 30, 2015**

## **Acronyms**

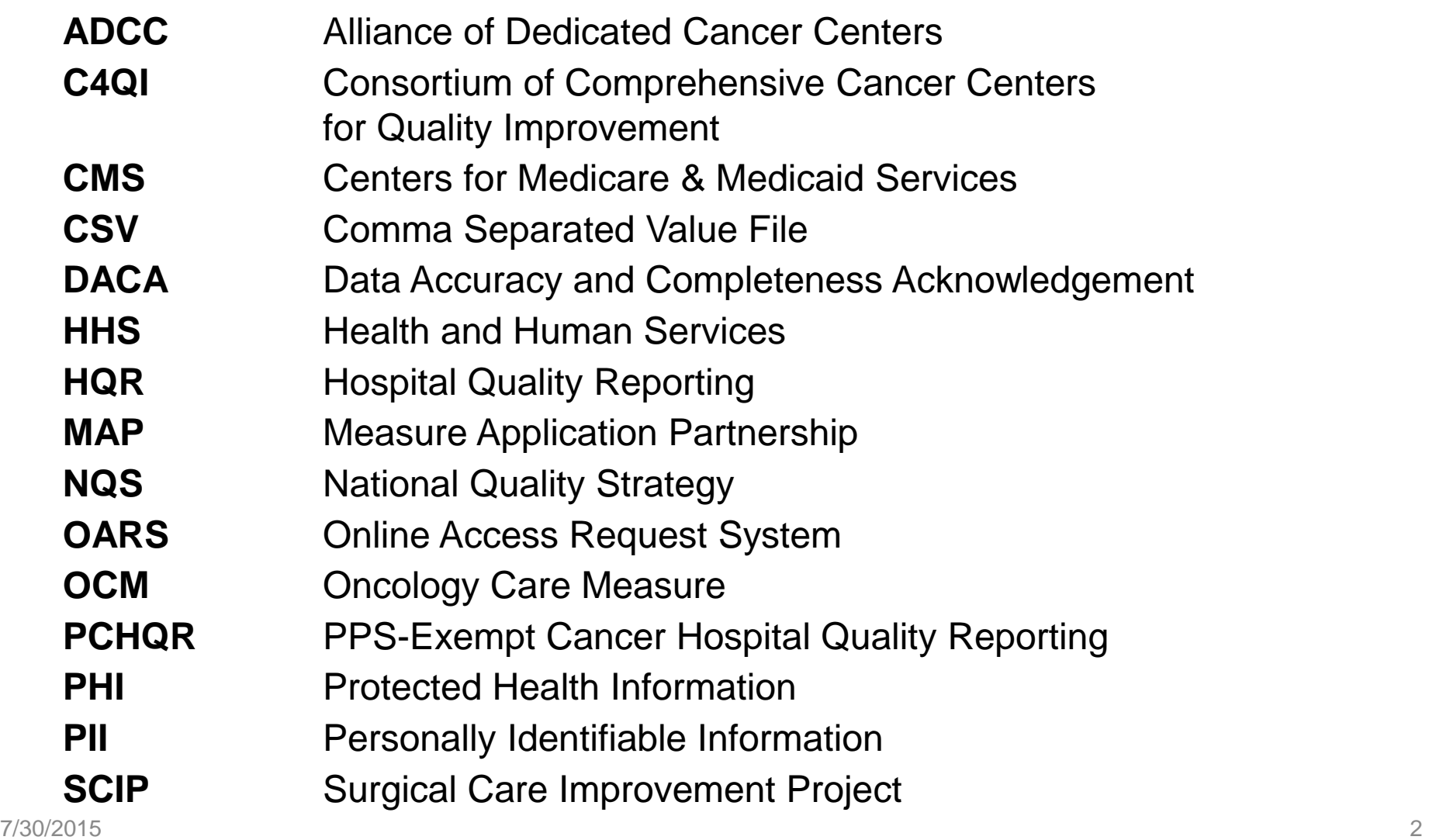

## **Purpose**

The purpose of this presentation is to provide PCHQR Program participants with guidance on OCM and SCIP data collection and submission starting with 1st Quarter 2015 discharges. It will also provide details on how to process data submissions through the *QualityNet* Secure File Transfer.

# **Learning Objectives**

By the end of this presentation, attendees will be able to:

- Recognize what data is needed for the OCM and SCIP data collection steps
- Complete the OCM and SCIP CSV file format using the CSV file template
- Access the *QualityNet* Secure File Transfer and transmit files
- View and troubleshoot the OCM and SCIP data transfer

#### PCHQR Program

#### **OCM AND SCIP MEASURE DATA SUBMISSION PROCESS: HOW TO SUBMIT DATA THROUGH THE** *QUALITYNET SECURE PORTAL*

## **CSV File Format**

A CSV file stores tabular data in plain text.

- Plain text means that the file is interpreted as a sequence of human-readable characters.
- Each line of the file is a data record.
- Each record consists of one or more fields separated by commas.
- All records should have the same number of fields, in the same order.
- The use of the comma as a field separator is the reason we call this a Comma Separated Value File.

## **CSV Example: OCM File Layout**

CSV files can be viewed using multiple types of applications. The picture below shows an OCM data file using Microsoft Notepad©. Note the first row contains the column names and the subsequent rows contain the values. A comma separates each value.

 $\begin{array}{c|c|c|c|c} \hline \multicolumn{1}{c|}{\multicolumn{1}{c|}{\multicolumn{1}{c|}{\multicolumn{1}{c|}{\multicolumn{1}{c|}{\multicolumn{1}{c|}{\multicolumn{1}{c|}{\multicolumn{1}{c|}{\multicolumn{1}{c|}{\multicolumn{1}{c|}{\multicolumn{1}{c|}{\multicolumn{1}{c|}{\multicolumn{1}{c|}{\multicolumn{1}{c|}{\multicolumn{1}{c|}{\multicolumn{1}{c|}{\multicolumn{1}{c|}{\multicolumn{1}{c|}{\multicolumn{1}{c|}{\multicolumn{1}{c|}{\mult$ - 33 pch\_OCM\_HQR\_2015Q1\_07\_15\_2015 - Notepad **B. R.W.Let, B. Holling. - Manage 14748.** File Edit Format View Help Provider\_ID,MEASURE\_ID,MEASURE\_DESCRIPTION,NUMERATOR,DENOMINATOR,PERCENT,FOOTNOTE,TIME\_PERIOD,RPTG\_PRD\_START\_DT,RPTG\_PRD\_END\_DT CCN,PCH-14,Oncology-Radiation Dose Limits to Normal Tissue,NUM,DEN,PER,,2015Q1,01012015,03312015| CCN,PCH-14,ONCOlogy:Radiation Duse Limits to Normal Tissue,Now,DEN,PER,,2015Q1,01012015,03312015<br>|CCN,PCH-15,ONCOlogy: Plan of Care for Pain,NUM,DEN,PER,,2015Q1,01012015,03312015<br>|CCN,PCH-16,ONCOlogy: Pain Intensity Quanti

**The OCM Template Data File Viewed from Microsoft Notepad©**

## **CSV Example: OCM File Layout**

This picture shows the same OCM template data file using Microsoft Excel©. Here the column names and their corresponding values appear in alignment, making it easier to view and verify the data.

**NOTE:** Microsoft Excel<sup>©</sup> defaults to hiding leading zeros in number values.

If any changes are necessary after reviewing the file in Microsoft Excel©, the changes **must** be made in Microsoft Notepad<sup>®</sup> (or in the source system that is creating the

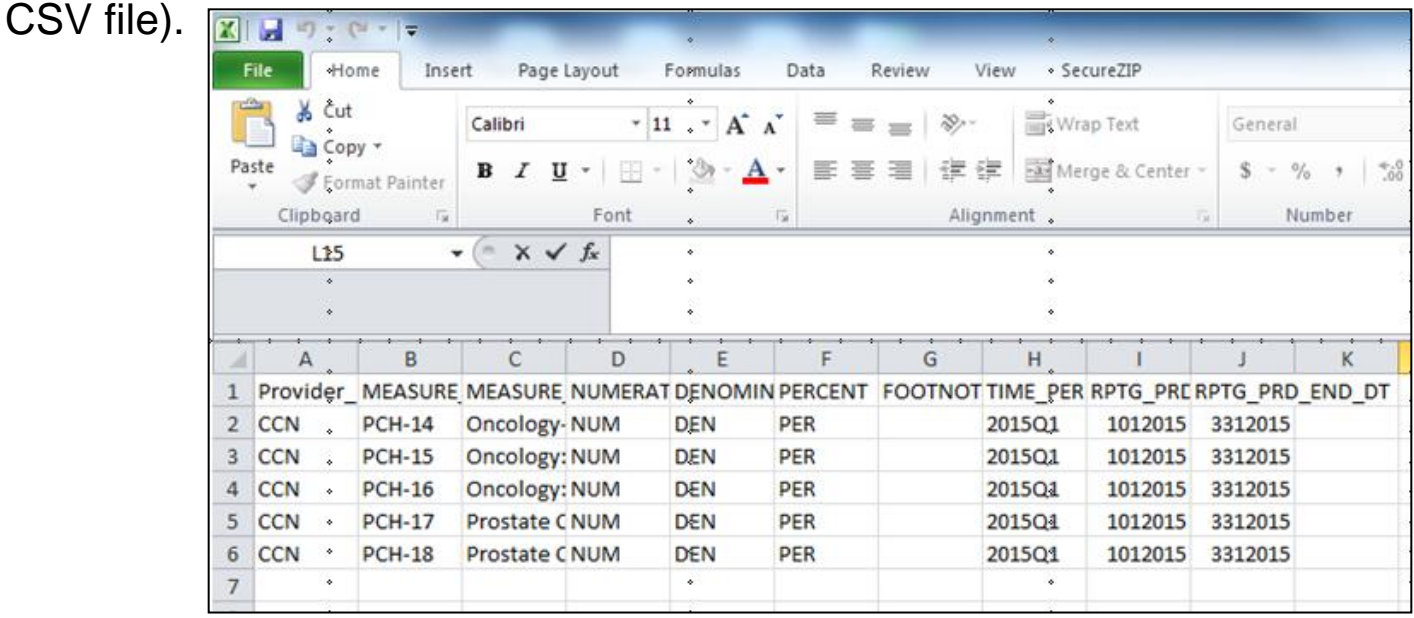

#### 7/30/2015 8 **The OCM Template Data File Viewed from Microsoft Excel©**

## **CSV Example: SCIP File Layout**

The picture below shows the SCIP template data file using Microsoft Notepad©. Again, the first row contains the column names and the subsequent rows contain the values.

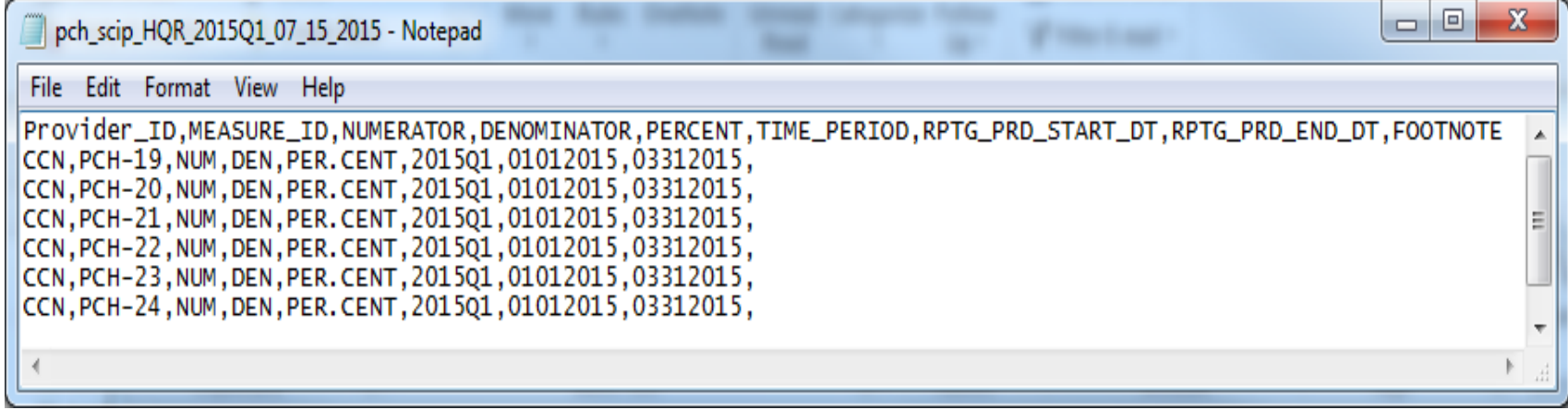

**SCIP Template Data File Viewed From Microsoft Notepad©**

## **CSV Example: SCIP File Layout**

This picture shows the same SCIP template data file using Microsoft Excel©. Here the column names and their corresponding values appear in alignment, making it easier to view and verify the data.

**NOTE:** Microsoft Excel<sup>©</sup> defaults to hiding leading zeros in number values.

If any changes are necessary after reviewing the file in Microsoft Excel©, the changes **must** be made in Microsoft Notepad<sup>©</sup> (or in the source system that is creating the CSV file).

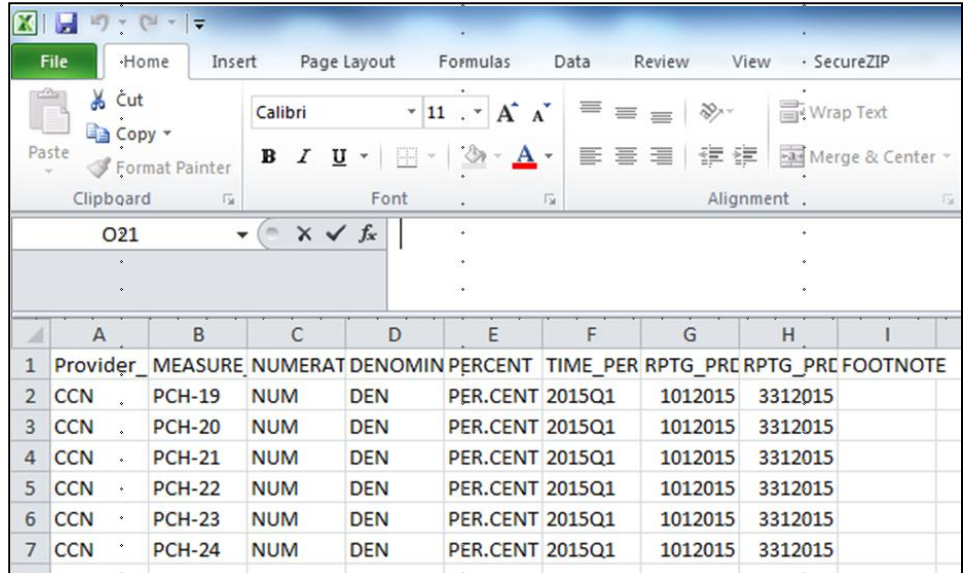

**SCIP Template Data File Viewed from Microsoft Excel©**

## **OCM and SCIP CSV File Fields**

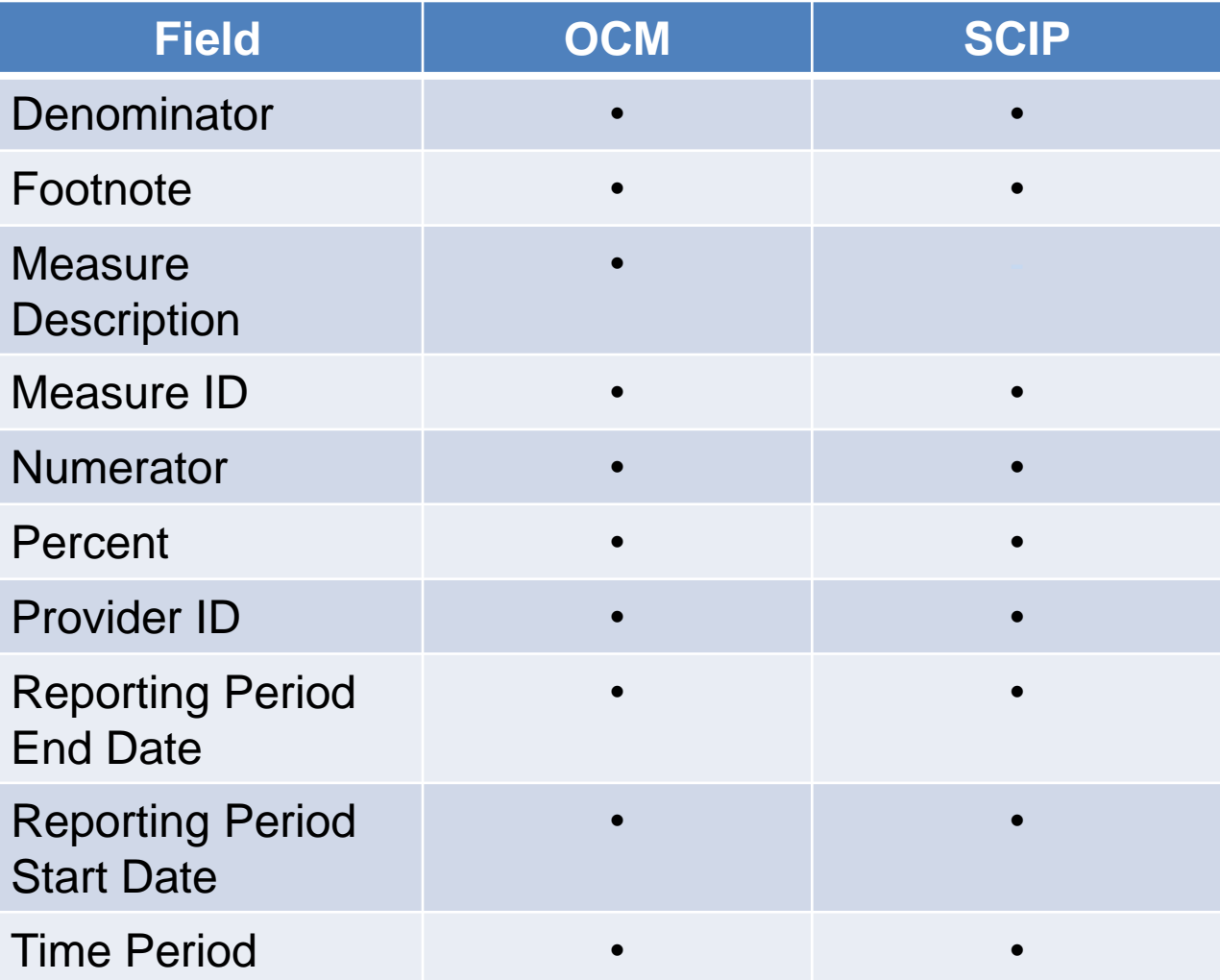

### **Measure ID Crosswalk**

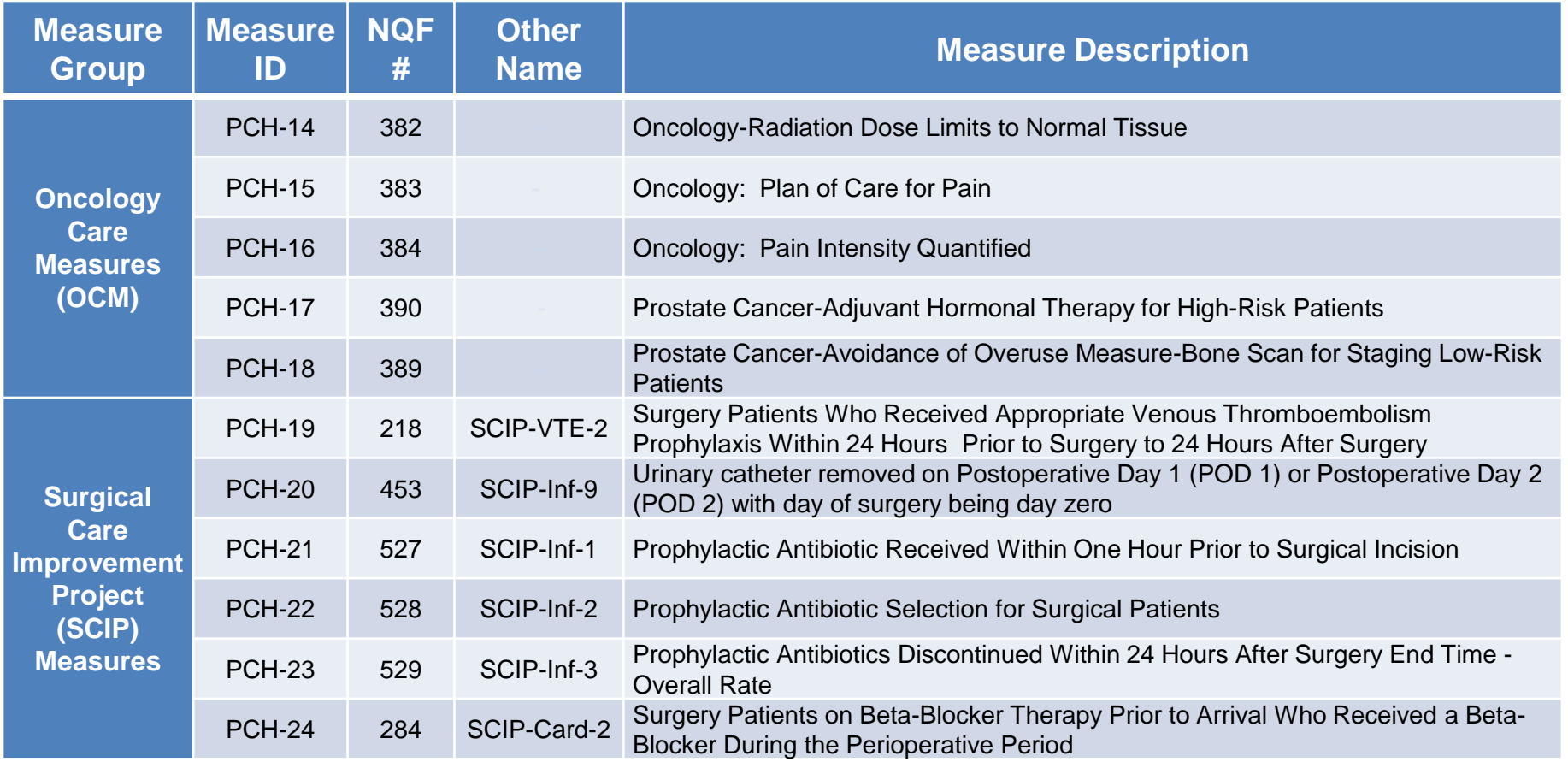

### **OCM Template Data File: pch\_OCM\_HQR\_2015Q1\_07\_15\_2015.csv**

#### Viewed from Microsoft Notepad**©**

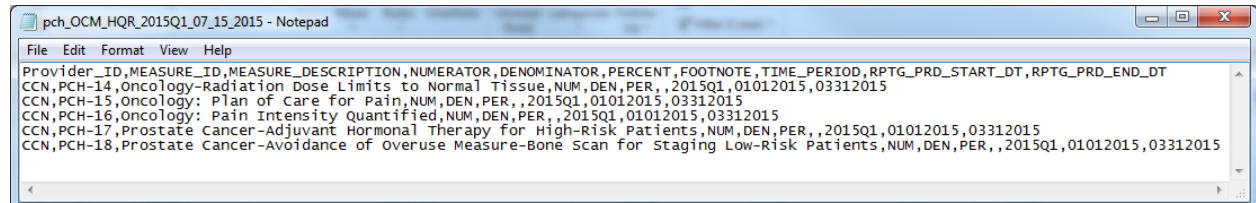

#### Viewed from Microsoft Excel**©**

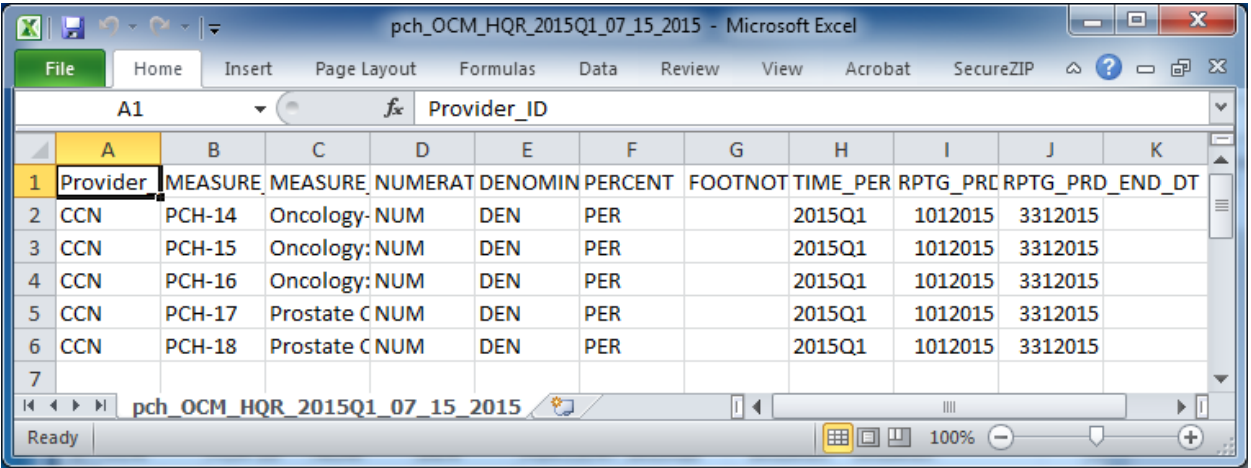

### **OCM Template Data File: pch\_OCM\_HQR\_2015Q1\_07\_15\_2015.csv**

Steps to modify the OCM template data file so that a provider will be able to submit provider-specific OCM data as a CSV:

- 1. Using Microsoft Notepad© , replace the following placeholders with actual data
	- a. For each "CCN," use the provider's actual CCN
	- b. For each "NUM," use the measure's actual numerator value (such as "20")
	- c. For each "DEN," use the measure's actual denominator value (such as "25")
	- d. For each "PER," use the measure's actual percentage value rounded to the nearest whole number (such as "80")
- 2. Do not eliminate any commas
- 3. Do not manipulate any other values
- 4. Close and save the file

### **SCIP Template Data File: pch\_scip\_HQR\_2015Q1\_07\_15\_2015.csv**

#### Viewed from Microsoft Notepad**©**

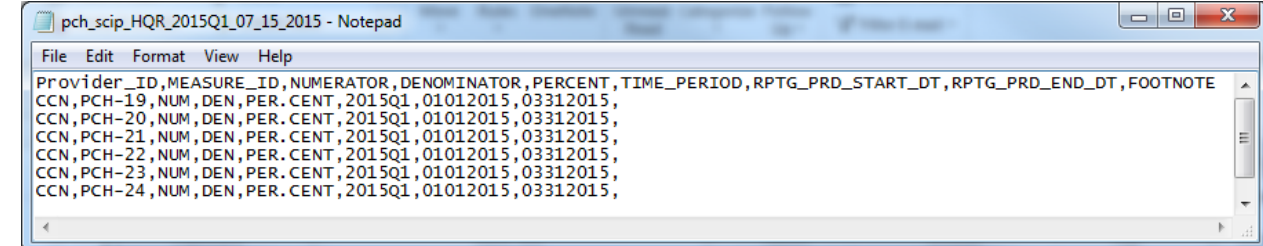

#### Viewed from Microsoft Excel**©**

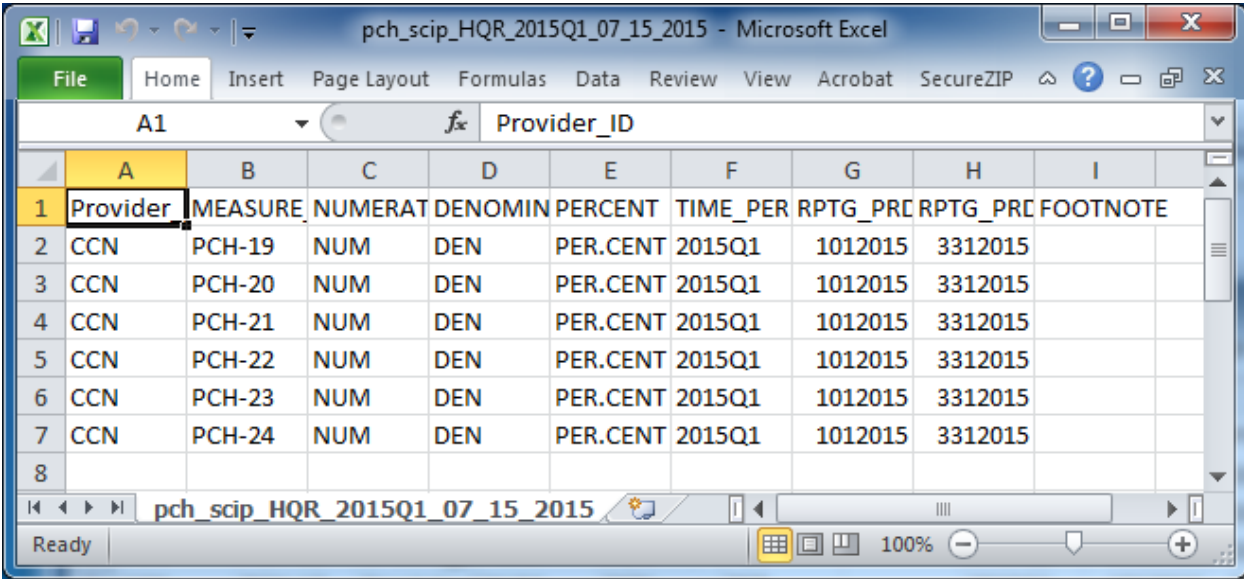

### **SCIP Template Data File: pch\_scip\_HQR\_2015Q1\_07\_15\_2015.csv**

Steps to modify the SCIP template data file so that a provider will be able to submit provider-specific SCIP data as a CSV:

- 1. Using Microsoft Notepad<sup>®</sup>, replace the following placeholders with actual data:
	- a. For each "CCN," use the facility's actual CCN
	- b. For each "NUM," use the measure's actual numerator value (such as "15")
	- c. For each "DEN," use the measure's actual denominator value (such as "18")
	- d. For each "PER.CENT," use the measure's actual percentage value with precision up to one decimal place (such as "83.3")
- 2. Do not eliminate any commas
- 3. Do not manipulate any other values
- 4. Close and save the file

# **OCM and SCIP CSV File: Tips**

The next step is to verify that the changes were made correctly to the provider-specific data files.

- 1. Open the file in Microsoft Excel**©** and verify all values correctly align with the corresponding columns
- 2. Note that Microsoft Excel's **©** default is to hide leading zeros in number values, so the RPTG\_PRD\_START\_DT and RPTG\_PRD\_END\_DT values will appear as seven digit numbers instead of dates
- 3. Close and do **not** save the file
- 4. If any changes are necessary after reviewing the file in Microsoft Excel**©** , the changes **must** be made in Microsoft Notepad**©** (or in the source system that is creating the CSV file)

## **OCM and SCIP CSV File: Naming Conventions**

Examples of the CSV naming conventions for First Quarter 2015 data:

- pch\_OCM\_HQR\_2015Q1\_**MM\_DD\_YYYY**.csv
- pch\_scip\_HQR\_2015Q1\_**MM\_DD\_YYYY**.csv

Requirements and Rationale:

- The quarter used in the above filename examples and in the "Time Period" column in each data file (2015Q1) is specific to the current data submission period.
- Future data submission periods will use different values here and will be specific to those data submission periods.
- The use of upper and lower cases, as shown in the above sample names, is required, as is the use of the underscores (\_) between each section of the files' names. Note that 'OCM' is upper case but 'scip' is lower case.
- The date value (MM\_DD\_YYYY) at the end of the filename is variable and can simply reflect the date of upload  $(07_115_2015)$ .

# **Secure File Transfer (via** *QualityNet Secure Portal***)**

- What is the *QualityNet* Secure File Transfer? Secure File Transfer provides a mechanism for securely exchanging documents containing sensitive information such as PHI or PII.
- Who can use Secure File Transfer?

External users, such as PCHs, are able to exchange message(s)/file(s) with internal users, such as CMS and/or CMS Contractors.

## **Secure File Transfer Access**

- Access to Secure File Transfer is provided via the *QualityNet Secure Portal*.
- A *QualityNet Secure Portal* login is required to utilize the Secure File Transfer functionality.
- Any registered *QualityNet Secure Portal* user with an OARS account will have access to Secure File Transfer, with specific roles available based upon the user type and access levels, as dictated by established business requirements.

**REMINDER:** In order to access Secure File Transfer, you must first be a registered user of the *QualityNet Secure Portal*.

## **Accessing the**  *QualityNet Secure Portal*

Registering for a *QualityNet Secure Portal* user account is outside the current discussion.

Information regarding registering for an account is available on the *QualityNet* website at:

[https://www.qualitynet.org/dcs/ContentServer?c=P](https://www.qualitynet.org/dcs/ContentServer?c=Page&pagename=QnetPublic/Page/QnetBasic&cid=1144767874620) [age&pagename=QnetPublic%2FPage%2FQnetBa](https://www.qualitynet.org/dcs/ContentServer?c=Page&pagename=QnetPublic/Page/QnetBasic&cid=1144767874620) [sic&cid=1144767874620](https://www.qualitynet.org/dcs/ContentServer?c=Page&pagename=QnetPublic/Page/QnetBasic&cid=1144767874620)

## **Accessing Secure File Transfer**

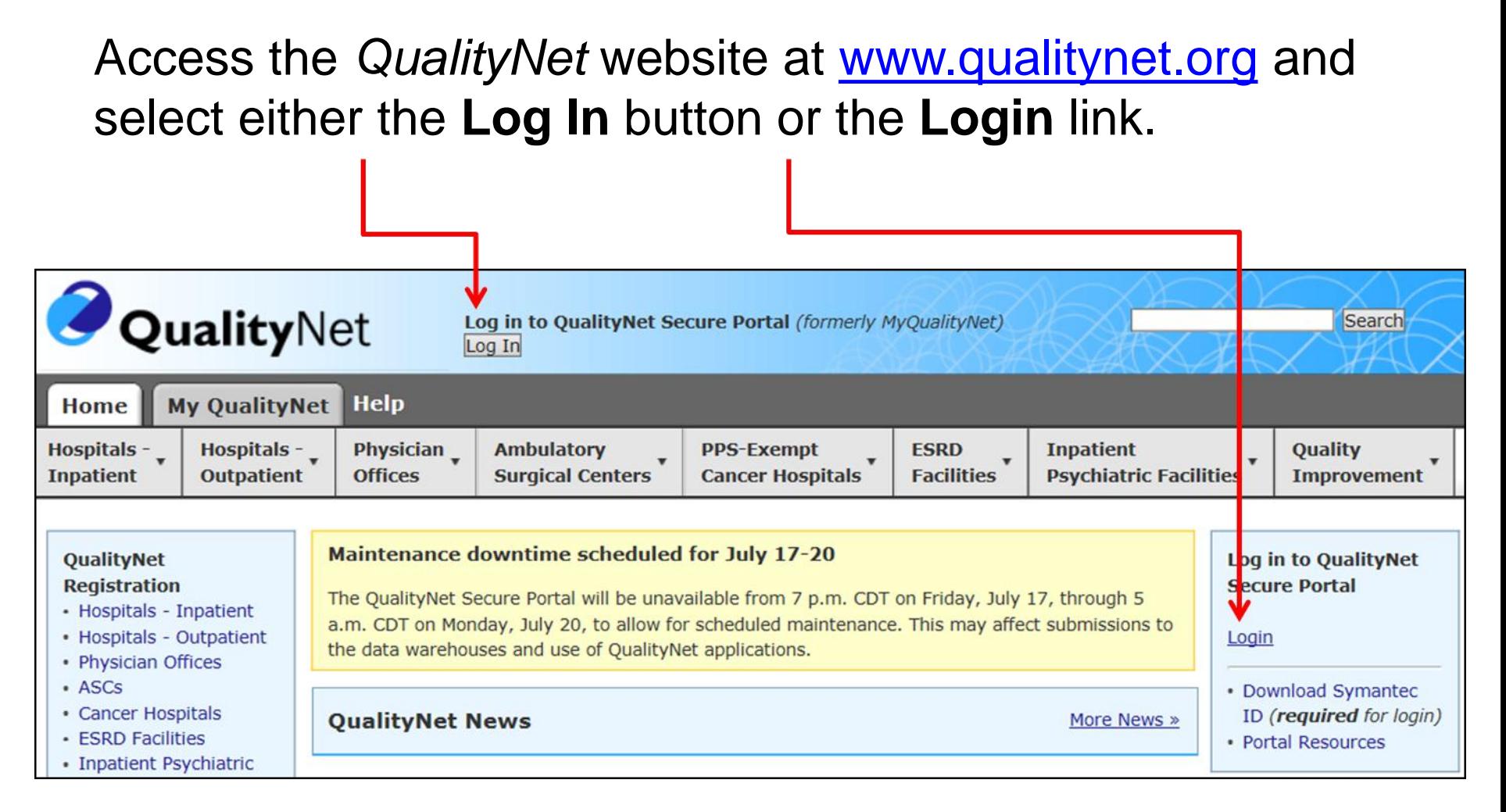

## **Choosing Your** *QualityNet* **Destination**

#### The Choose Your *QualityNet* Destination window appears.

**Select PPS-Exempt Cancer Hospital Quality Reporting** Program

**CMS.gov** QualityNet Centers for Medicare & Medicaid Services **Choose Your QualityNet Destination** Please select your primary quality program to reach the right log in screen for your QualityNet portal. **Secure File Transfer** Select your primary quality program: End-Stage Renal Disease Quality Incentive Program Ambulatory Surgical Center Quality Reporting Program PPS-Exempt Cancer Hospital Quality Reporting Program **Inpatient Hospital Quality Reporting Program** Inpatient Psychiatric Quality Reporting Program **Outpatient Hospital Quality Reporting Program** Physicians Quality Reporting System / eRx Quality Improvement Organizations

CANCEL

# **Logging In to the** *Secure Portal*

#### The Log In to *QualityNet* window appears.

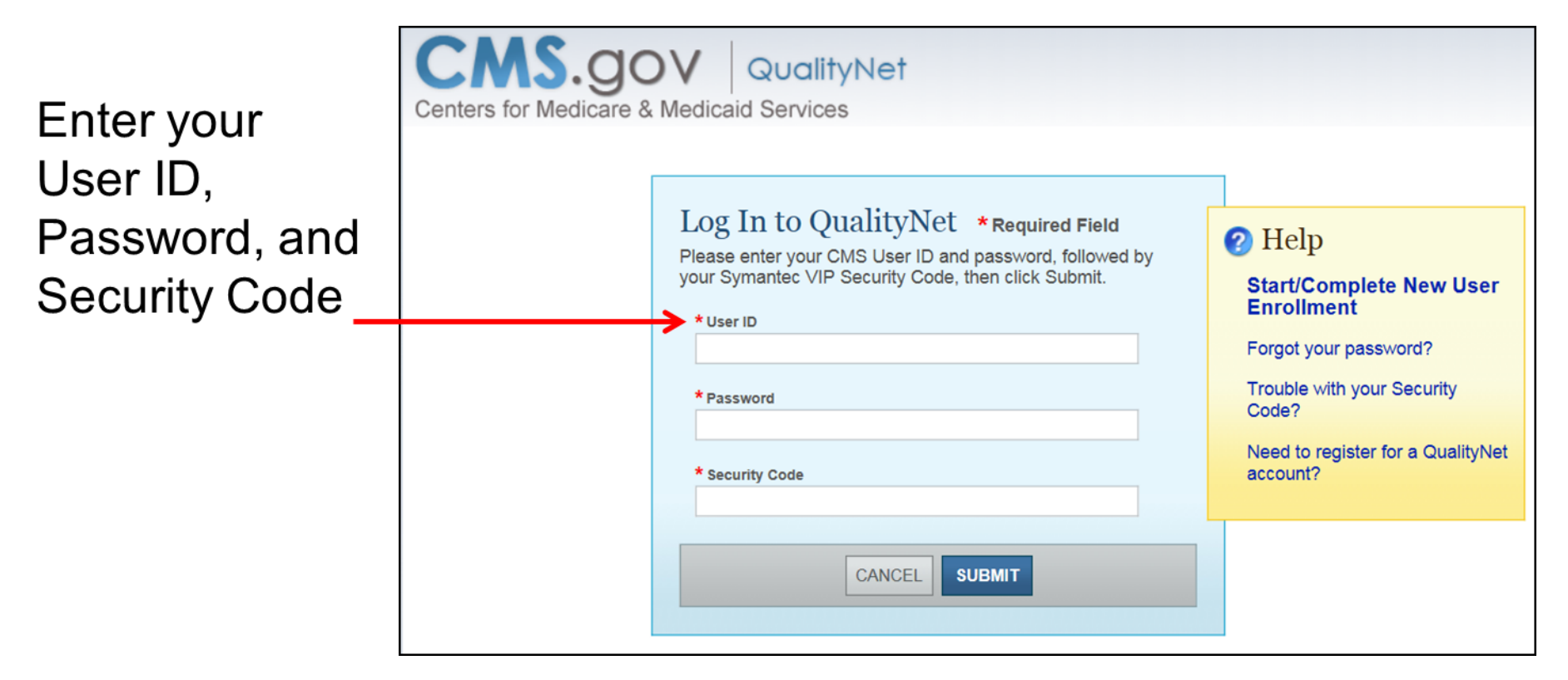

### **Sending Files through the**  *QualityNet* **Secure File Transfer**

#### Once logged into QualityNet, select the Secure File Transfer link -

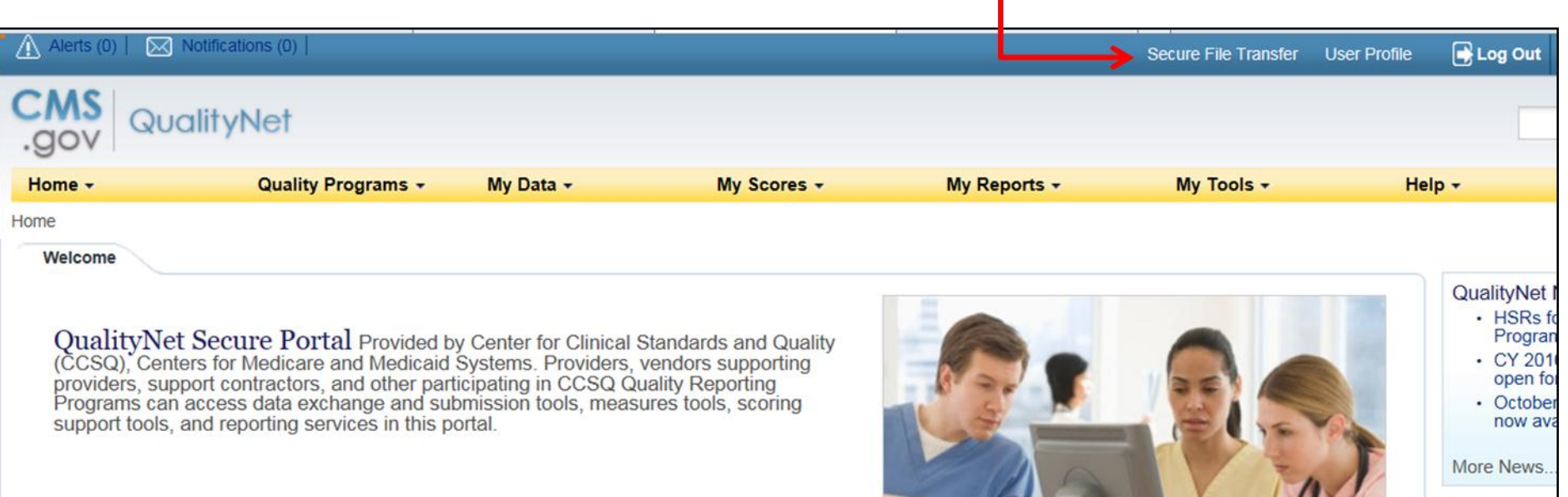

## **User Interface Screen**

The QualityNet **Secure Transport** Window appears.

Under Mailbox, select the Compose-**Mail option** 

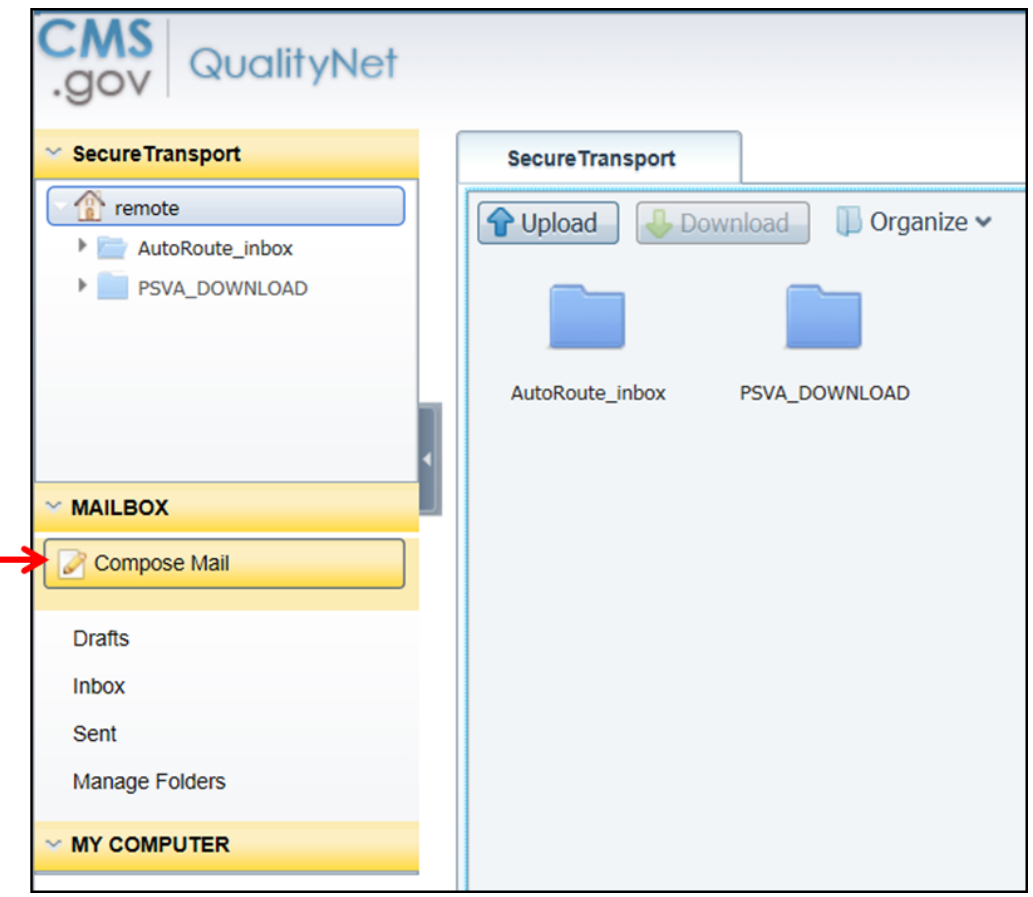

## **Compose Mail**

#### The **Compose Mail** tab appears.

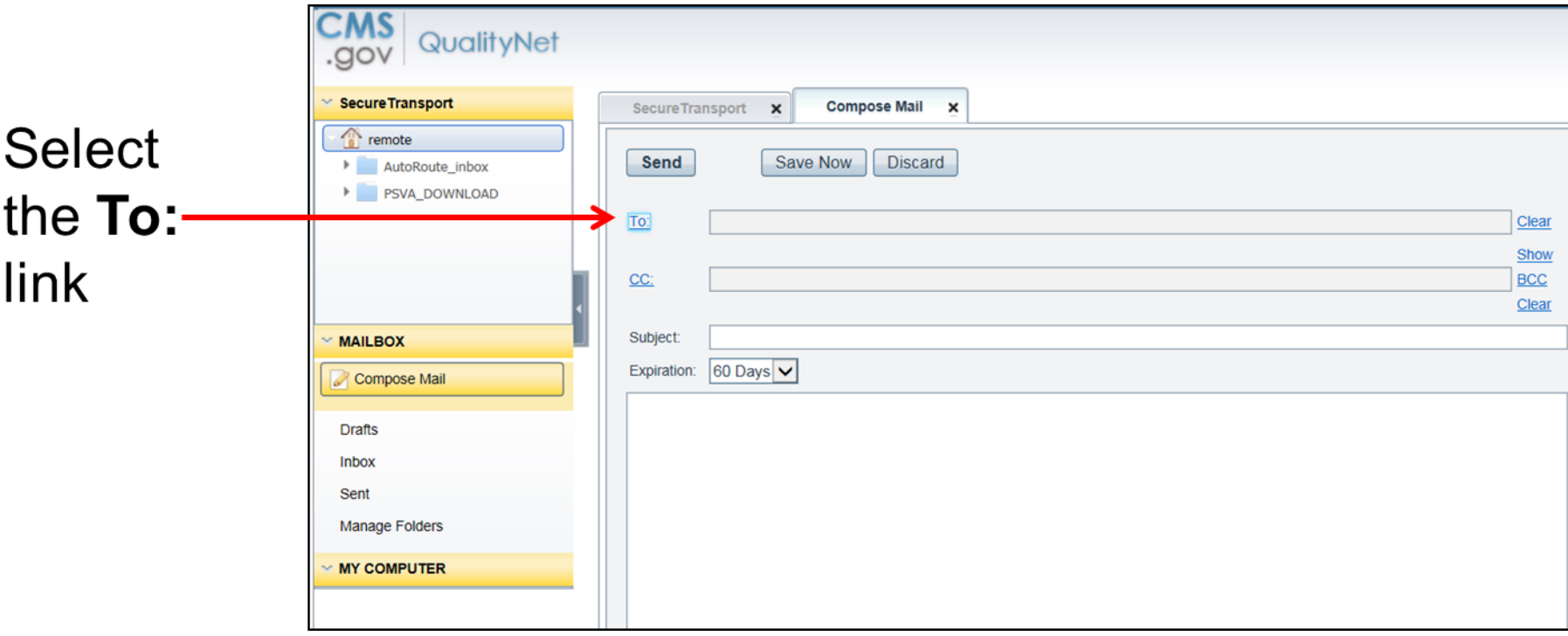

**NOTE:** Select the **CC** or **BCC** links to add secondary recipients. The Lookup feature is the same for each category of recipient.

## **User Lookup Dialog Box**

#### The **User Lookup** window appears.

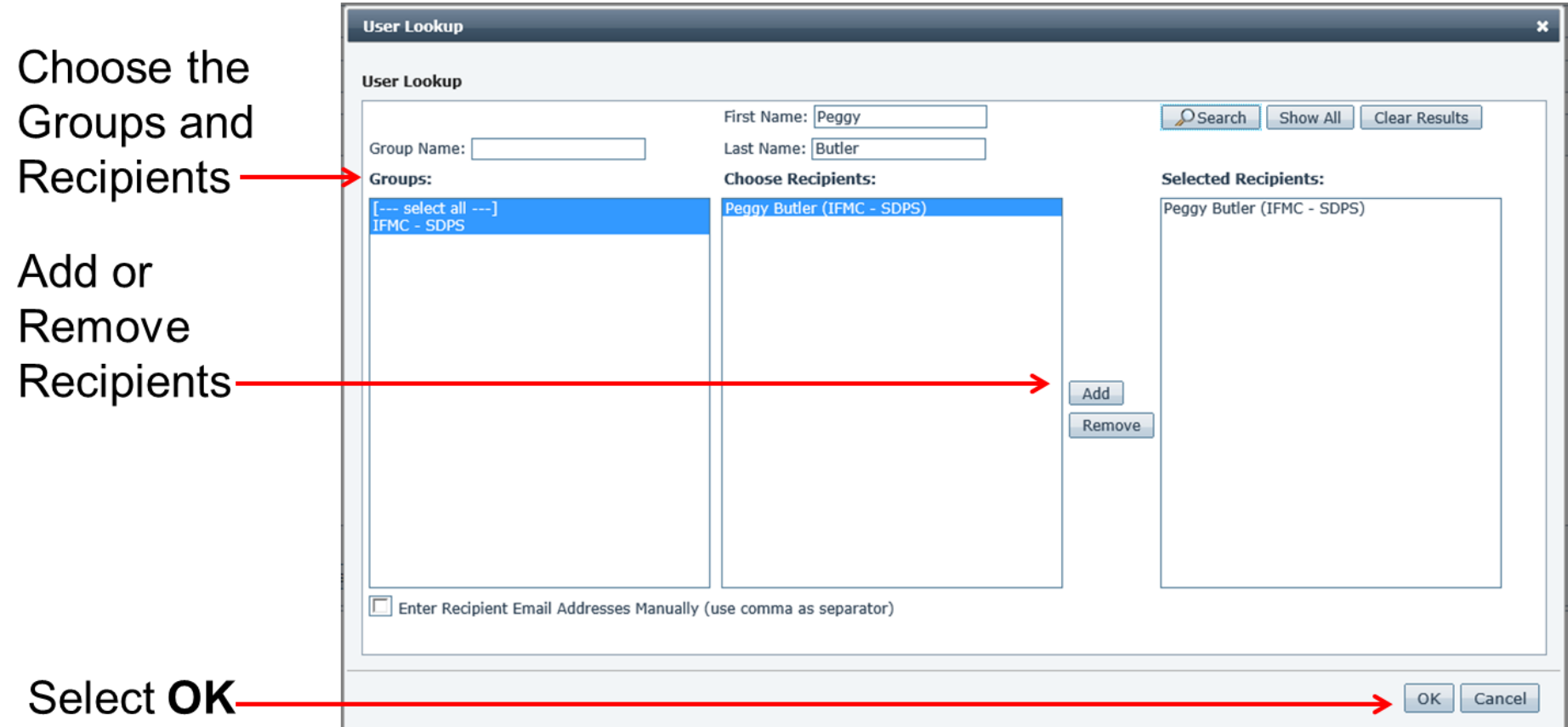

### **Choosing OCM and SCIP Recipients**

The recipients are **Peggy Butler** and **Marcus Wadsworth**  with copies to **Zach Serleth** and **Steven Ehlers**.

Notes on selecting recipients:

- You can remove a recipient from the *Selected Recipients* list by selecting that recipient and clicking **REMOVE**.
- Once the desired people are in the *Selected Recipients* list, click **OK** to insert the recipient's(s') email(s) into the address fields.
- Clicking the **Clear Results** button will allow you to clear your *Groups* and *Choose Recipients* search results to allow an additional search while retaining your *Selected Recipients*.

## **Attaching a CSV File**

#### Once the recipients are chosen, select the **Attach File** button.

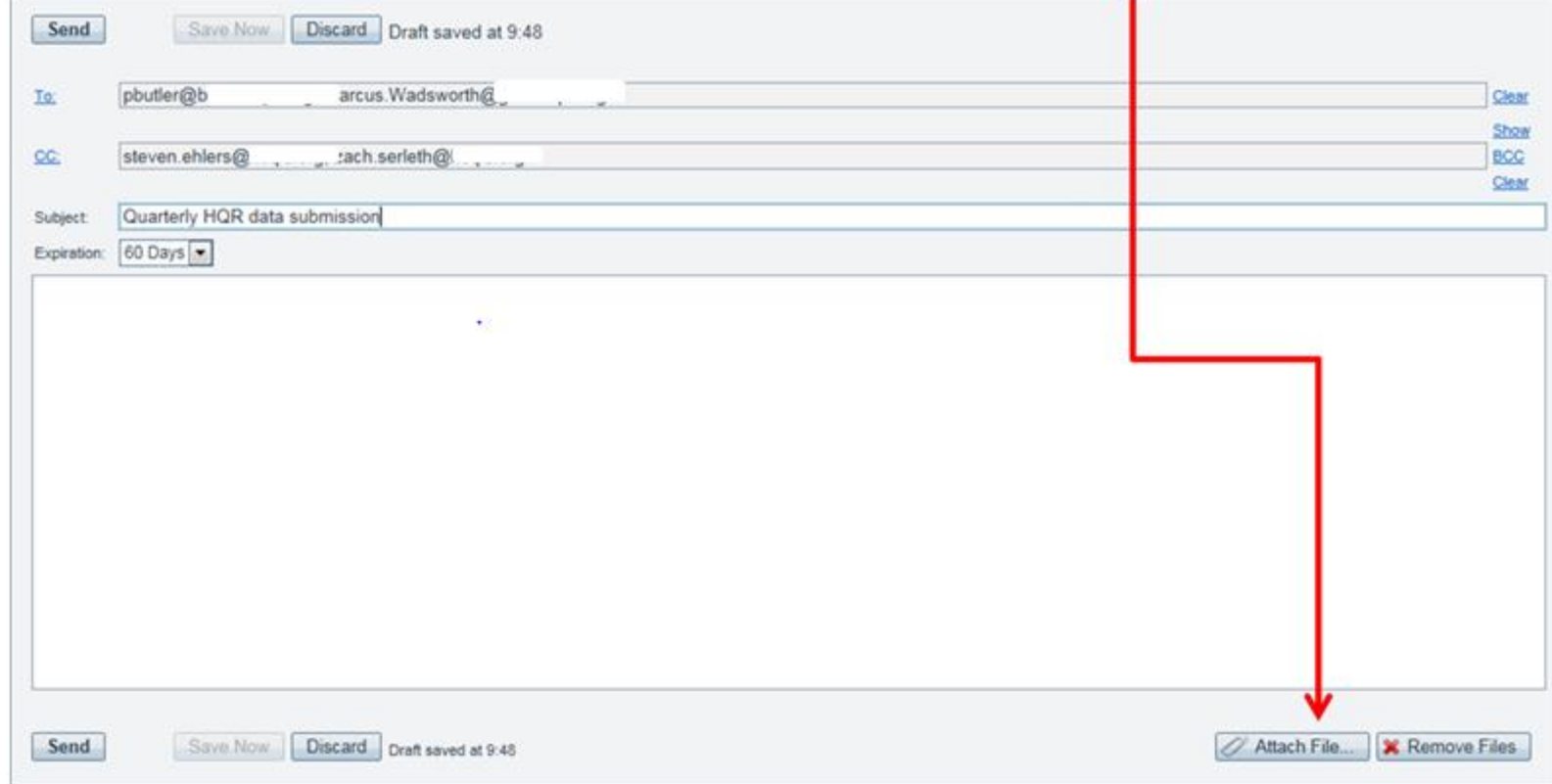

#### **NOTE:** Send only one attachment per message.

## **Attaching a CSV File**

#### The *Choose File to Upload* window appears.

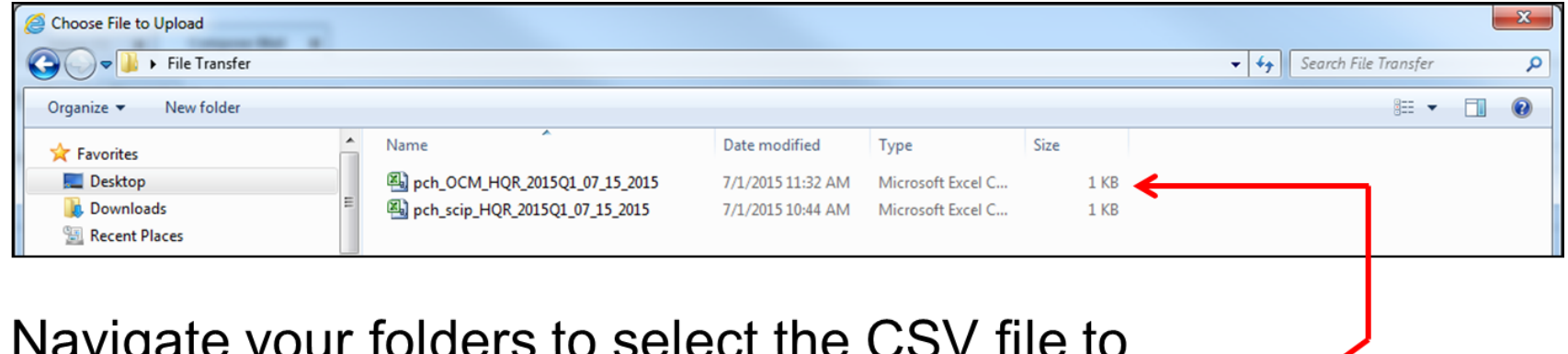

Again, send only one attachment per message.

upload.

## **Composing a Message**

Once you have chosen recipients, attached the file, and filled the Subject and Message fields, select **Send**, **Save Now, or Discard**.

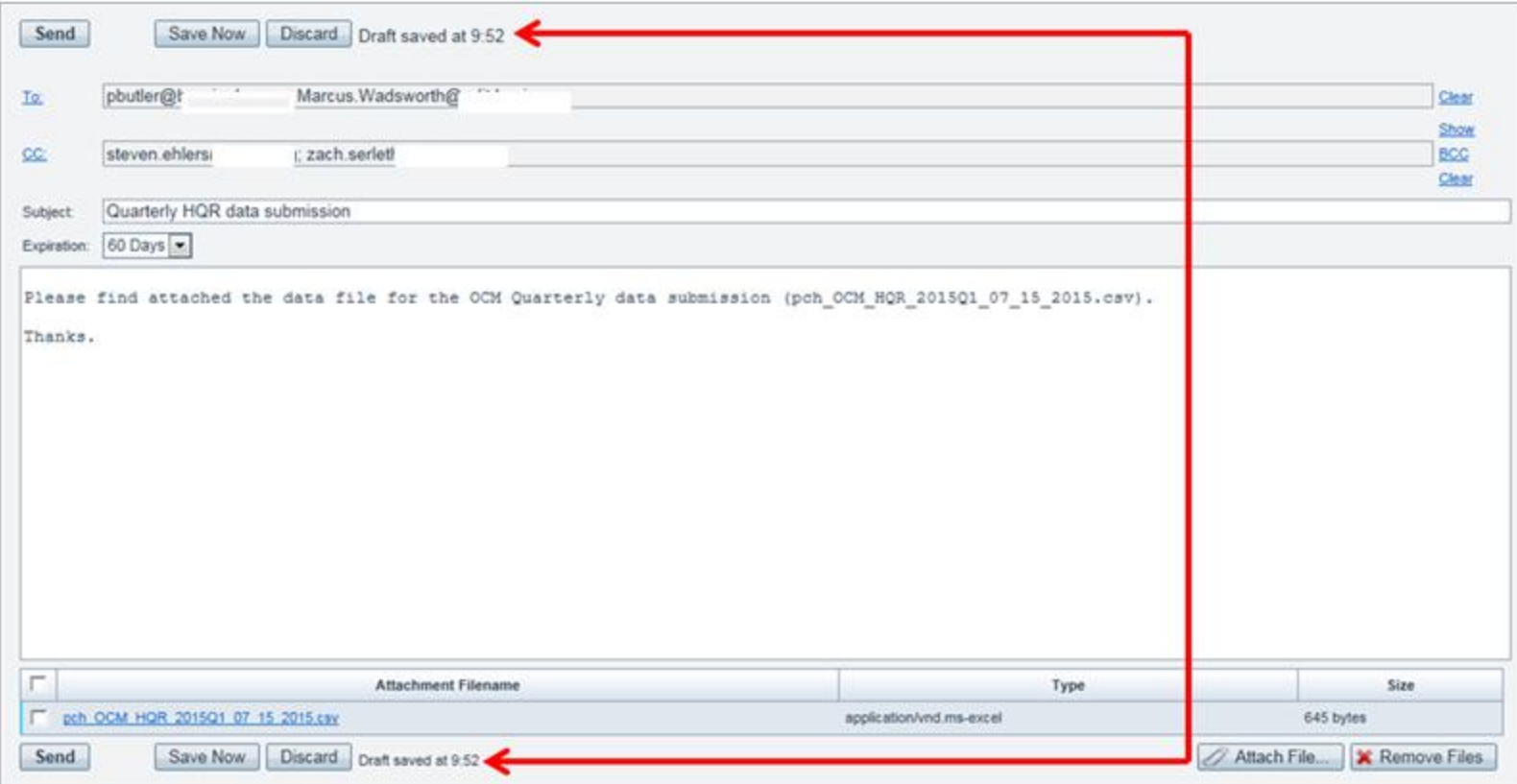

## **Message Expiration**

The **Expiration** block allows you to designate how long your message will be available to the recipient. There are several expiration choices available for selection. The default expiration is 60 days, which is the maximum expiration option available.

*Note: The expiration selection chosen will also dictate how long the message is retained within the sender's Sent folder, unless the user chooses to delete this message sooner than the expiration selected.* 

## **Confirmation that a File was Received**

- Confirmation will be sent after successful anti-virus scanning.
- Upon seeing the file in the *Sent* folder, a *Tracking*  column will be available to show the status of the sent message.

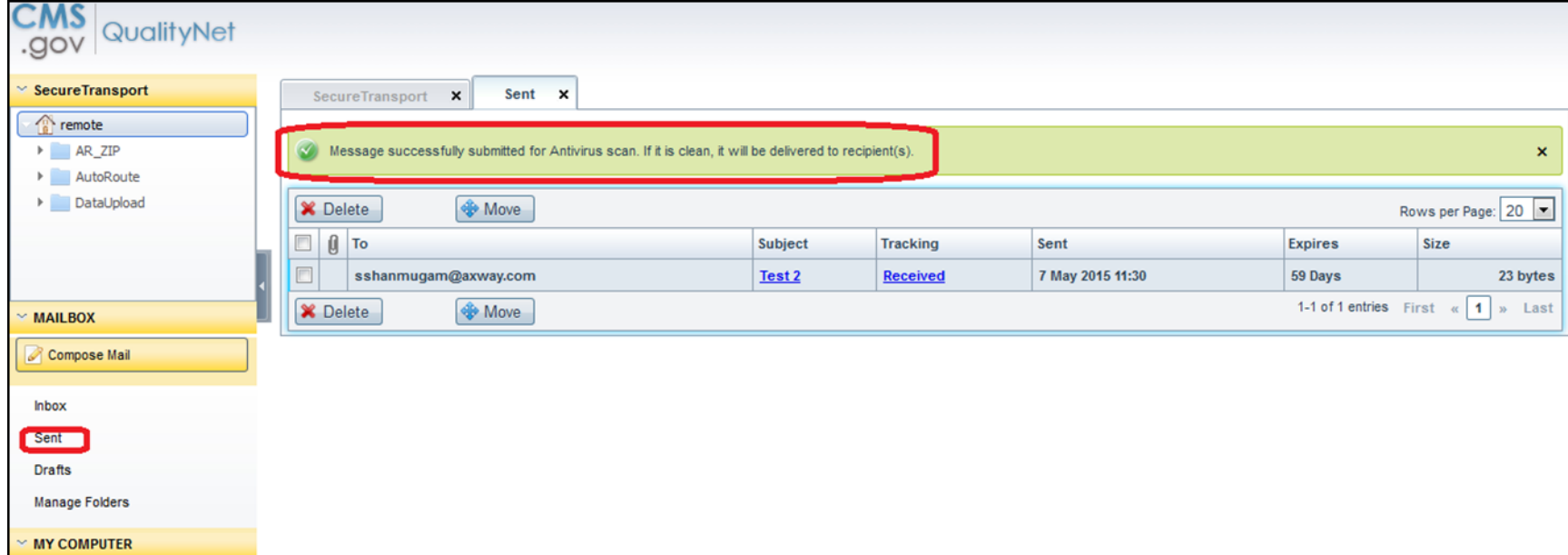

## **Confirmation that a File was Downloaded**

When a recipient downloads a file that you have sent to them, you will receive a confirmation email that contains the following:

- Message Subject
- Recipient Email Address
- File Name
- Download Date/Time

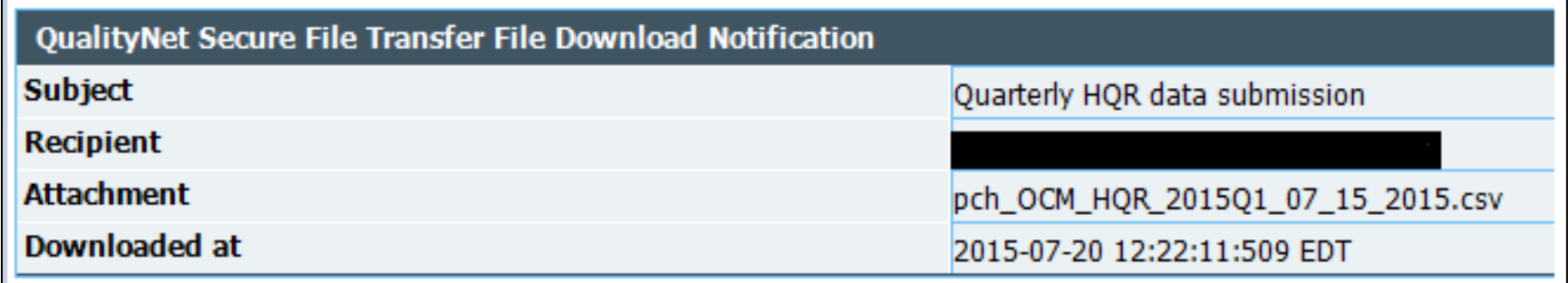

## **Stepping Back: Why Submit Data?**

- Intent of the PCHQR Program
	- Alignment with…

o NQS

- $\circ$  Nationally identified priorities
- o HHS Strategic Plan and priorities
- o CMS Strategic Plans
- o Recommendations of the MAP
- Compliance with Federal Rules and Regulations

## **Why Select and Improve Metrics?**

- Initial Rule issued on August 31, 2012
	- **Two CDC/NHSN metrics**
	- **Three cancer-specific metrics**
- Why?
	- The CDC has indicated that there are as many as two million hospital associated infections each year that result in approximately 90,000 deaths a year
	- The American Cancer Society estimated that, in 2012: □ 51,690 Americans would die of colon cancer □ 39,510 Americans would die of breast cancer

## **What Is to Be Reported?**

- The Affordable Care Act requires reporting on:
	- **Neasures of processes**
	- **Structural measures**
	- Measures of outcomes
	- Patients' perspective on care
	- **Efficiency**
	- Costs of care
- Considerations in the selection of quality measures state that public reporting should rely on a mix of:
	- **Standards**
	- Outcomes
	- **Process of care measures, including care transitions, and** changes in patients functional status

# **What is the Impact of Reporting?**

#### Reporting data:

- Provides information to the public about performance
- Opens dialogue and communication about safety and quality between patients and providers
- Opens discussion about quality within various areas of each of the PCHs
- Focuses attention on quality metrics
- Drives performance improvement
- Focuses expert resources/communities on quality
	- **Partnership for Patients**
	- Cooperative groups (ADCC and C4QI)
	- **Professional societies, meetings, and websites**
- Provides learning opportunities, both internal and external
- Drives measure development for measures that improve capture and differentiate value

## **Some Great Resources**

- **Quality Reporting Center**  <http://www.qualityreportingcenter.com/inpatient/pch/>
- **QualityNet PPS-Exempt Cancer Hospitals Resources**  [https://www.qualitynet.org/dcs/ContentServer?c=Page&pag](https://www.qualitynet.org/dcs/ContentServer?c=Page&pagename=QnetPublic/Page/QnetTier2&cid=1228772864228) [ename=QnetPublic%2FPage%2FQnetTier2&cid=12287728](https://www.qualitynet.org/dcs/ContentServer?c=Page&pagename=QnetPublic/Page/QnetTier2&cid=1228772864228) [64228](https://www.qualitynet.org/dcs/ContentServer?c=Page&pagename=QnetPublic/Page/QnetTier2&cid=1228772864228)
- **Quality[N](https://www.qualitynet.org/dcs/ContentServer?c=Page&pagename=QnetPublic/Page/QnetTier2&cid=1228772864236)et PPS-Exempt Cancer Hospitals Support Contact**

[https://www.qualitynet.org/dcs/ContentServer?c=Page&pag](https://www.qualitynet.org/dcs/ContentServer?c=Page&pagename=QnetPublic/Page/QnetTier2&cid=1228772864236) [ename=QnetPublic%2FPage%2FQnetTier2&cid=12287728](https://www.qualitynet.org/dcs/ContentServer?c=Page&pagename=QnetPublic/Page/QnetTier2&cid=1228772864236) [64236](https://www.qualitynet.org/dcs/ContentServer?c=Page&pagename=QnetPublic/Page/QnetTier2&cid=1228772864236)

## **Some Reminders and Updates**

- *QualityNet Secure Portal*  OCM Web-Based Tool
	- Do not use the tool. The tool allows manual direct data entry, but the data will not display on reports and will not populate public reporting.
- DACA for FY 2016 is due by August 31, 2015
- New Team Member

# **Continuing Education Approval**

- This program has been approved for 1.0 continuing education (CE) unit for the following professional boards:
	- Florida Board of Clinical Social Work, Marriage and Family Therapy and Mental Health **Counseling**
	- Florida Board of Nursing Home Administrators
	- **Florida Council of Dietetics**
	- Florida Board of Pharmacy
	- Board of Registered Nursing (Provider #16578)
		- o It is your responsibility to submit this form to your accrediting body for credit.

## **CE Credit Process**

- Complete the ReadyTalk<sup>®</sup> survey that will pop up after the webinar, or wait for the survey that will be sent to all registrants within the next 48 hours.
- After completion of the survey, click "done" at the bottom of the screen.
- Another page will open that asks you to register in HSAG's Learning Management Center.
	- This is a separate registration from ReadyTalk
	- Please use your PERSONAL email so you can receive your certificate
	- Healthcare facilities have firewalls up that block our certificates

### **CE Credit Process: Survey**

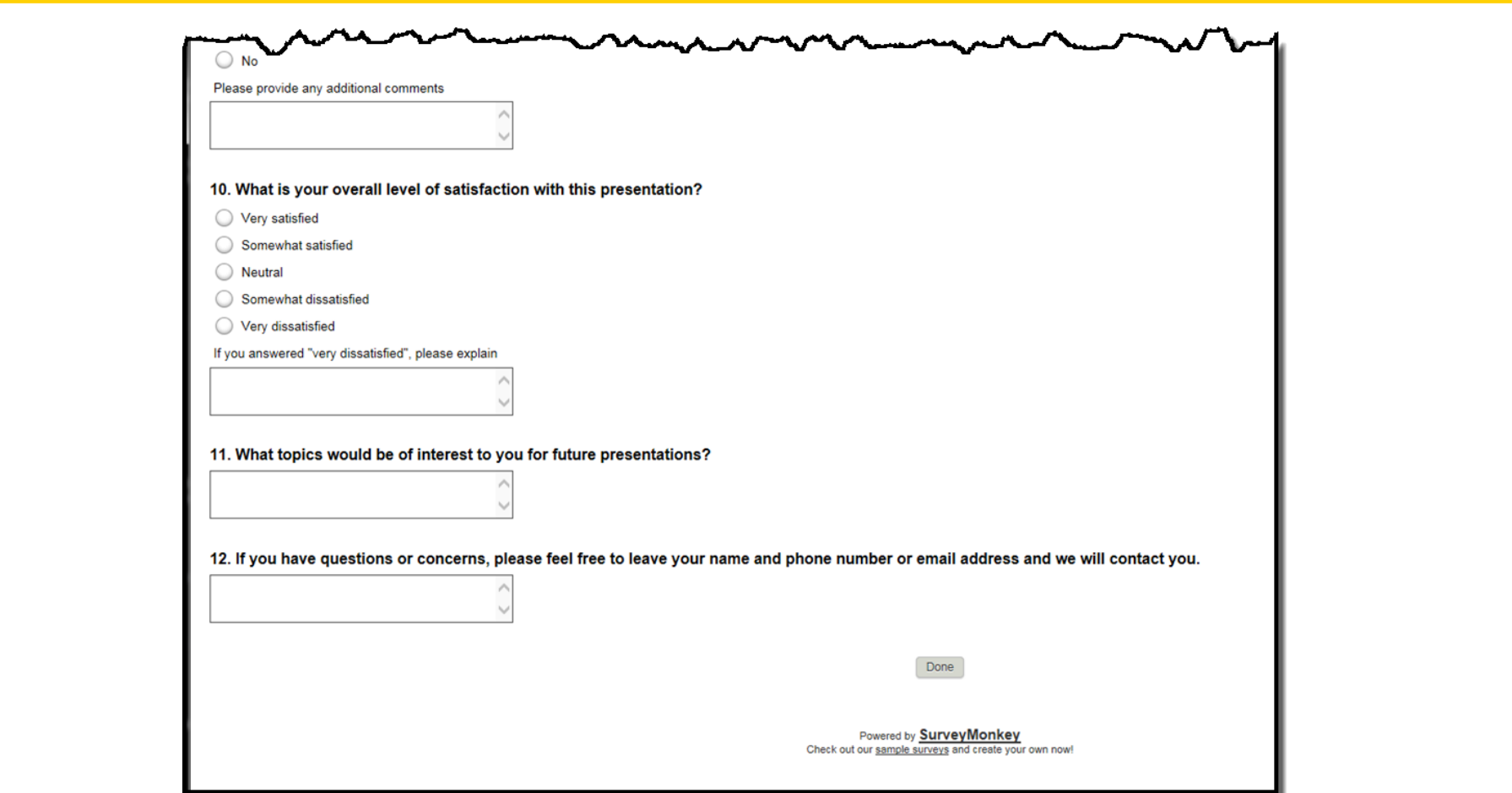

### **CE Credit Process**

Thank you for completing our survey!

Please click on one of the links below to obtain your certificate for your state licensure.

You must be registered with the learning management site.

**New User Link:** 

https://lmc.hshapps.com/register/default.aspx?ID=da0a12bc-db39-408f-b429-d6f6b9ccb1ae

**Existing User Link:** 

https://lmc.hshapps.com/test/adduser.aspx?ID=da0a12bc-db39-408f-b429-d6f6b9ccb1ae

Note: If you click the 'Done' button below, you will not have the opportunity to receive your certificate without participating in a longer survey.

Done

### **CE Credit Process: New User**

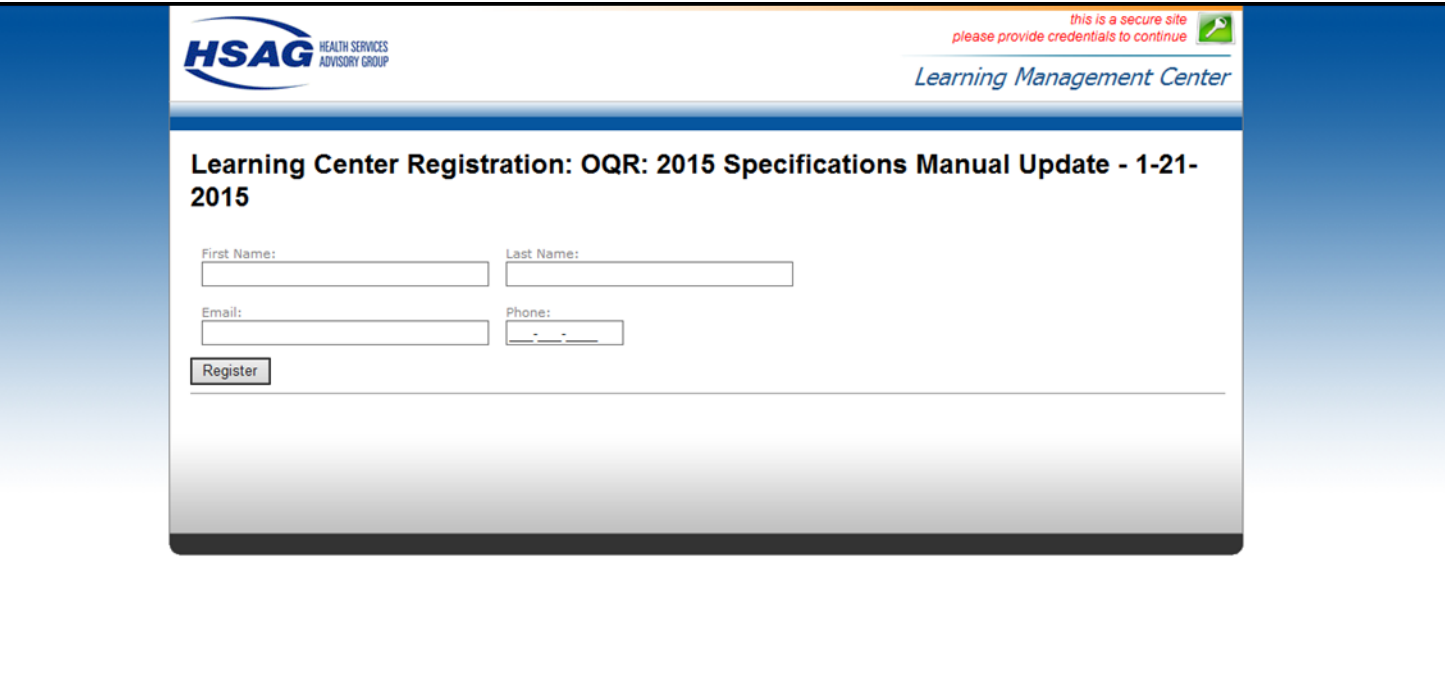

## **CE Credit Process: Existing User**

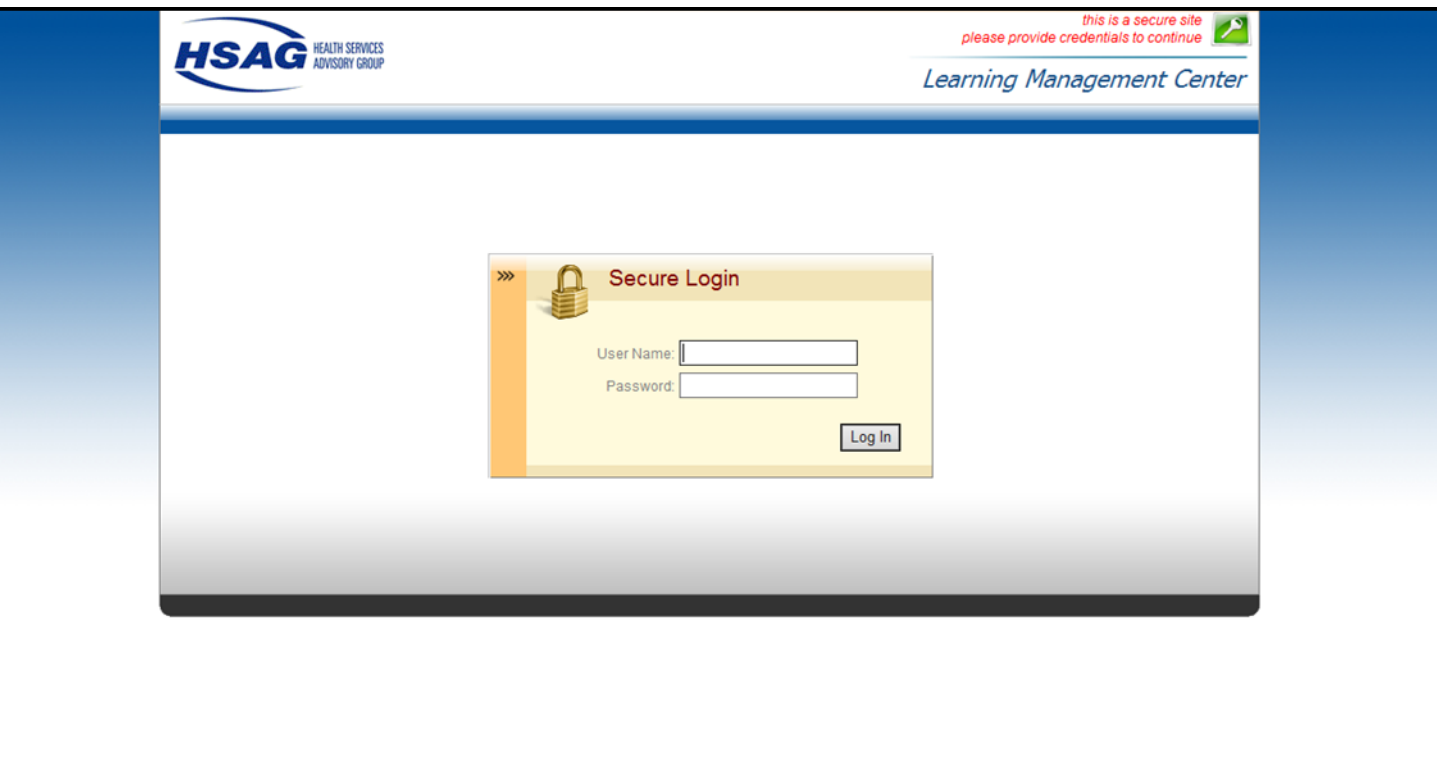

## **QUESTIONS?**

This material was prepared by the Inpatient Value, Incentives, and Quality Reporting Outreach and Education Support Contractor, under contract with the Centers for Medicare & Medicaid Services (CMS), an agency of the U.S. Department of Health and Human Services. HHSM-500-2013-13007I, FL-IQR-Ch8-07242015-03